# Quick Installation Guide

# Long Range Wifi HaLow™ Kit

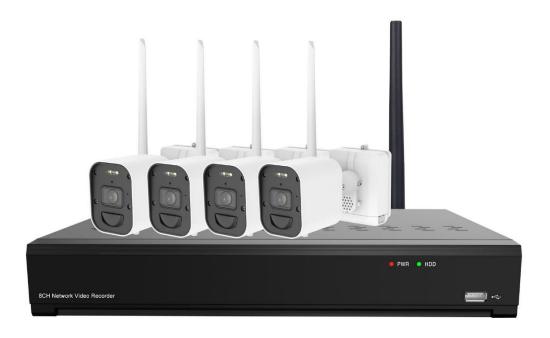

## SETUP SUMMARY

The system can be installed and configured in under 10 minutes. Below are the general steps to get your system online and viewing on the mobile app. Details for each step are included in this guide.

- 1. Plug in the power supply to an AC wall outlet, HDMI cable to a monitor/tv, Ethernet network cable to your router.
- 2. Install a hard drive or plug in a USB flash drive in the rear of the NVR to be used for primary recording storage. Format the drive in the NVR under Setup > Device > Disk.
- 3. Go through the setup wizard on the NVR and set an admin password.
- 4. Install the batteries in each camera and wait for the audible alert. If no video is displayed within a few seconds, you have to pair the cameras to the NVR. Press the Pair icon on the NVR's live display for the channel you wish to pair. Then press and hold the pair button on the camera for 3 seconds.
- 5. Download and install the XMV mobile app from the Apple or Google app store
- 6. In the app, click the plus icon under Device Manager, select IPC/NVR/DVR, scan the QR Code on the NVR case and enter the admin password you created. Click the play icon .

The blue play icon appears when the camera has no motion. To conserve battery life, the camera only transmits video during motion. The length of time that the camera transmits video when motion is detected is based on the Post Recording time configured for the camera found in Setup > Channel. It can be set from 10 seconds to Continuous (if a HDD is installed and the camera is plugged in using the wall charger). The unit defaults all cameras to a 2 min 'Post Recording' time duration. This interval more closely resembles typical NVR behavior, but is not optimized for the longest battery life. To improve battery life, lower this Post Recording time to a value that suits your needs. Pressing the blue play icon or accessing the camera remotely will initiate immediate streaming of video and will continue for the duration configured in Post Recording.

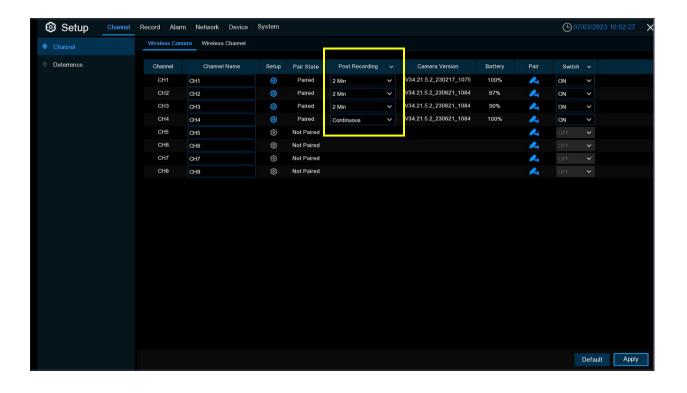

# **NVR REAR PANEL DESCRIPTION**

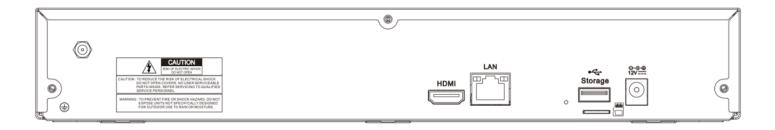

| HDMI Interface:   | Connect to an HDMI display. Supports all major resolutions up to 4K.                                                                |
|-------------------|----------------------------------------------------------------------------------------------------|
| LAN Interface:    | Use an Ethernet cable to plug into your router or switch.                                                                           |
| USB Interface:    | Rear: USB 2.0, use a flash drive for primary storage or for a USB mouse Front: USB 2.0, use for firmware updates or for a USB mouse |
| Power Jack        | Connect the 12VDC 2A power supply                                                                                                   |
| Reset Button      | Press and hold for 10 seconds while powered on to set to factory default                                                            |
| SD Card Interface | Use a microSD card for primary storage (up to 512GB, Class 10 speed).  SD card interface is not active if a hard drive is in use.   |
| Antenna           | Used to transmit/receive wireless signals from the cameras                                                                          |

# CAMERA DESCRIPTION

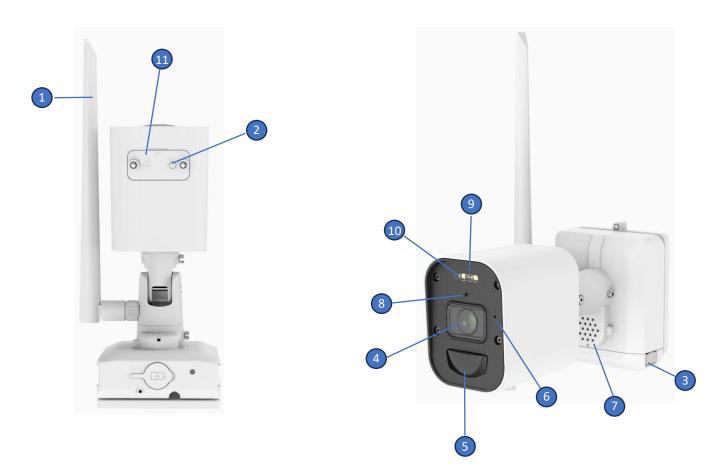

| 1  | Antenna             | Used to transmit/receive wireless signals                                                                                                    |  |
|----|---------------------|----------------------------------------------------------------------------------------------------|--|
| 2  | Pairing Button      | Press once to wake camera, press and hold to pair with NVR                                                                                                    |  |
| 3  | Battery Compartment | nt Removable, can be charged using a Micro USB cable/charger, 10W max                                                                                                    |  |
| 4  | Lens                | Captures images                                                                                                    |  |
| 5  | PIR                 | Passive Infrared sensor measures heat from objects, used for motion detection                                                                                                    |  |
| 6  | Microphone          | Camera microphone, can be used for two-way talk                                                                                                    |  |
| 7  | Speaker             | Camera speaker, can be used for alarm and two-way talk                                                                                                    |  |
| 8  | Photo Sensor        | Used for day/night switching to infrared night-vision mode                                                                                                    |  |
| 9  | Infrared Light      | Activates during low light levels and provides night-vision                                                                                                    |  |
| 10 | White Light         | Two white lights, can be manually enabled through the NVR and used for active deterrence alarms.                                                                                                    |  |
| 11 | SD Card Slot        | Remove the cover to expose the slot for a microSD card. The camera will record to the SD card at the same time recording to the NVR. This can be used for redundancy in case of a hard disk failure on the NVR. |  |

## **HDD INSTALLATION**

**Caution:** DO NOT install or remove the hard drive while the device is powered ON.

- 1. Remove the case cover screws and <u>carefully</u> remove the case cover (edges are sharp)
- 2. Connect the available SATA data and power cables to the HDD
- 3. Carefully flip the case and secure the HDD(s) to the case with HDD screws
- 4. Mount up to 1 hard disk (the 2 hard disk image is for reference only)
- 5. Reassemble and power on the NVR
- 6. If HDDs are installed for the first time, they must be formatted. Go to Setup > Device > Disk.
  - \*Current firmware versions support up to 12 TB per HDD

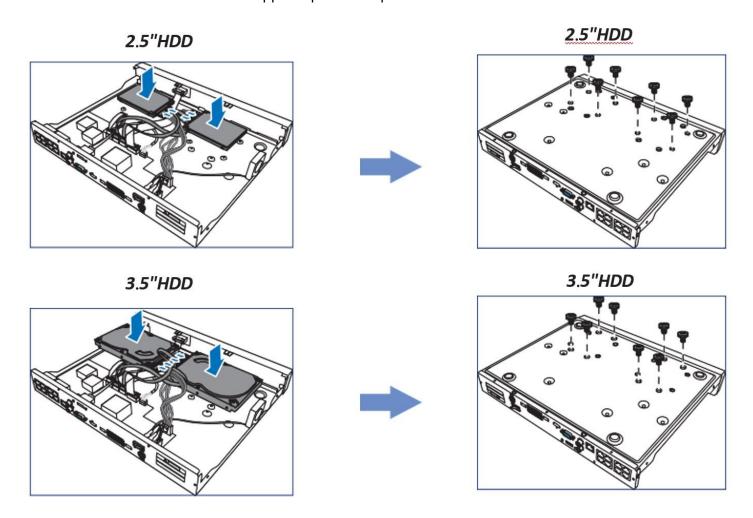

<sup>\*</sup>Note: The above diagram is for reference only. The connections may vary depending on the model of NVR.

## PASSWORD CONFIGURATION

#### 1. SET PASSWORD

The first time you power on the NVR, you will be required to set your ADMIN user password. Please be sure to record and save this information.

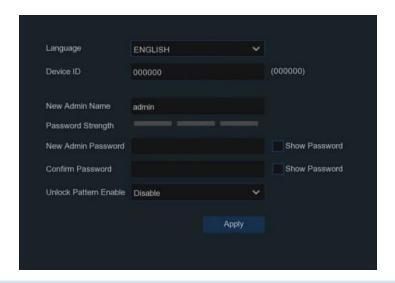

#### 2. SET SECURITY QUESTIONS

For password recovery, set the security questions and/or enable "Certificate of authorization". Certificate of authorization allows you to export a file to a USB drive to be used for password recovery in the event you have lost your password and do not remember your security questions. "Super code" is insecure and does not function in this release.

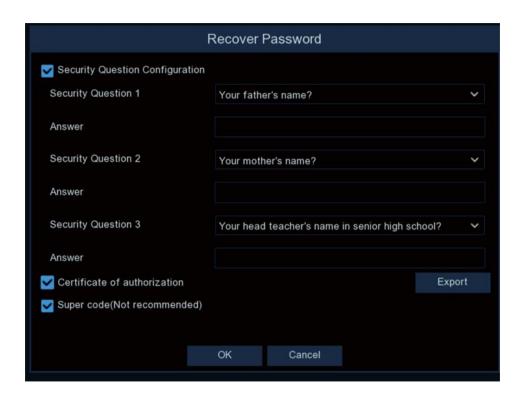

## SETUP WIZARD

Upon initial setup, the Start Wizard screen will appear. Click the Start Wizard button to complete the basic configuration of the system.

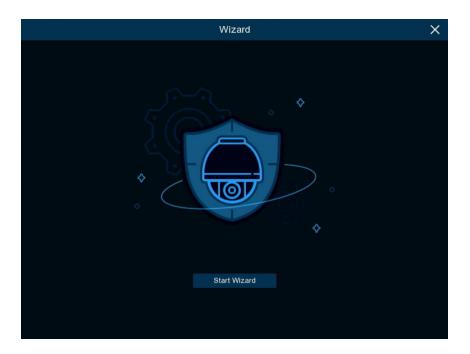

#### 1. NETWORK CONFIGURATION

The first step in the Wizard Setup is Network Configuration. The unit defaults to automatically obtaining all network information via DHCP from your router or DHCP server. If you wish to override these values and use static IPs, uncheck the DHCP box and modify the fields as necessary. Take note of the IP address assigned, as you will use this IP to connect remotely from a PC on the local network. Click Next to proceed.

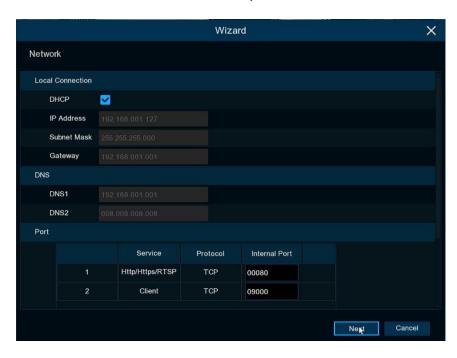

#### 2. DATE AND TIME

This menu allows you configure the Date and Time, along with their formats. Also, the Time Zone can be set.

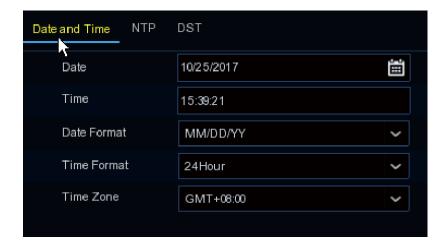

NTP (Network Time Protocol) can be enabled by clicking on the NTP tab. This feature automatically configures the NVR's date and time using Internet time servers. Simply check the box and choose from a list of pre-defined time servers or configure your own time server of choice. An Internet connection is required.

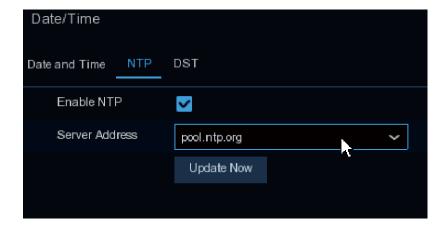

Daylight Savings Time (DST) can be enabled by clicking on the DST Tab. Simply check the option for 'Enable DST' and set the 'DST Mode' to 'Week' to automatically adjust the time for DST in the US.

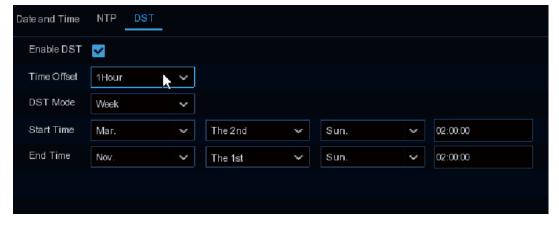

#### 3. HARD DISK FORMAT

This menu allows you to format a newly installed hard drive, USB flash drive, or any microSD cards installed in the cameras. Simply put a check next to the disk you want to format and choose Format HDD. To format the camera's microSD card, click the SD card icon.

\*Units shipped with HDD(s) installed are already formatted and ready to go

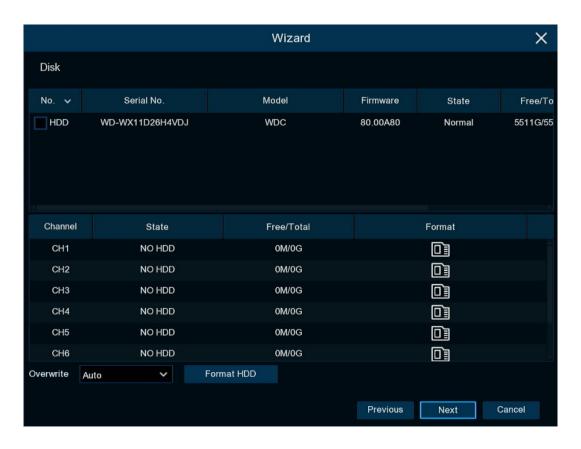

| Overwrite:  | Set the overwrite mode of the NVR.  Days - You can select the number of days you wish to retain and the NVR will keep no more than that amount.  Auto - Continue recording until the hard drive is full, then start overwriting the oldest data.  OFF - Continue recording until the hard drive is full, then stop recording, preserving all past data. |
|-------------|----------------------------------------------------------------------------------------------------|
| Format HDD: | Formats the selected HDD(s). All camera video will be lost.                                                                                                    |

#### 4. RESOLUTION

On startup, the NVR will adjust the monitor output resolution automatically. If you wish to override this setting you can choose an output resolution.

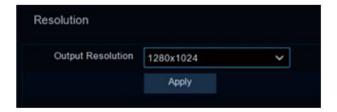

#### 5. MOBILE APP

The setup wizard screen shown below displays the P2P mobile app information for the NVR. You must first download the mobile app (XMV) to your phone. When adding a device in the app, you can scan the NVR's QR code found on this screen to apply the P2P ID of the NVR to the mobile app. You can also find this information in Setup > System > Information. For information on installing the mobile app see the Remote Access section of this guide.

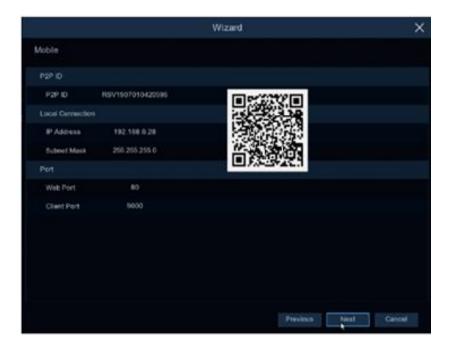

#### 6. SUMMARY

This page shows the summary of all the configurations selected during the wizard. Click Finish to accept these settings. You can also check the box "Don't show this window next time" to disable the wizard from running again on startup.

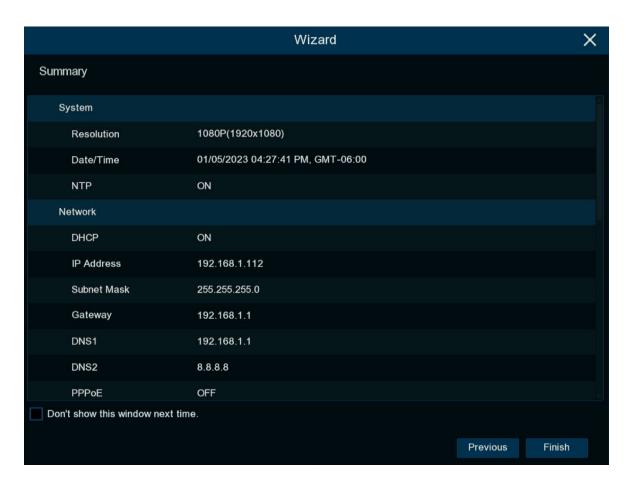

## **NVR CAMERA PAIRING**

Cameras may be pre-paired to the NVR. But, if no video is displayed on the live display, then you have to manually pair the cameras to the NVR. To pair the NVR with the ras, ensure the batteries have been inserted into the camera, then access the NVRs main live view screen. Click the pair icon for the channel you wish to pair, then click "Pair". Within 30 seconds, press and hold the pairing button on the camera. Repeat this process for each camera you wish to connect.

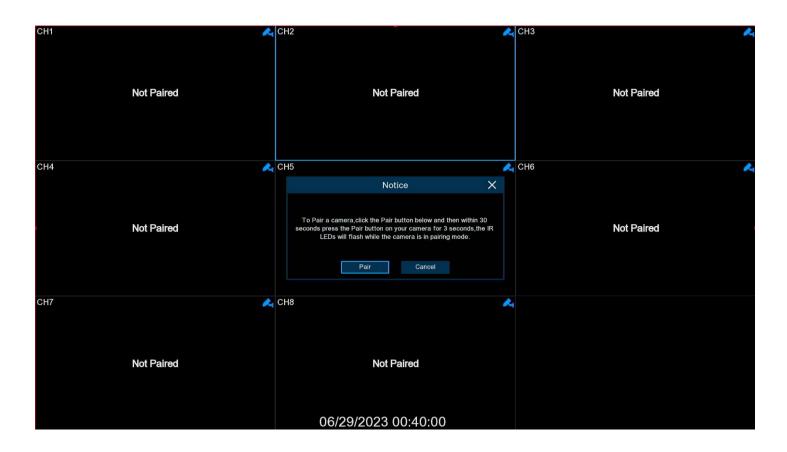

## SCREEN OVERVIEW

#### 1. LIVE VIEW

Below is the live view layout. Status Icons can be found in the following section.

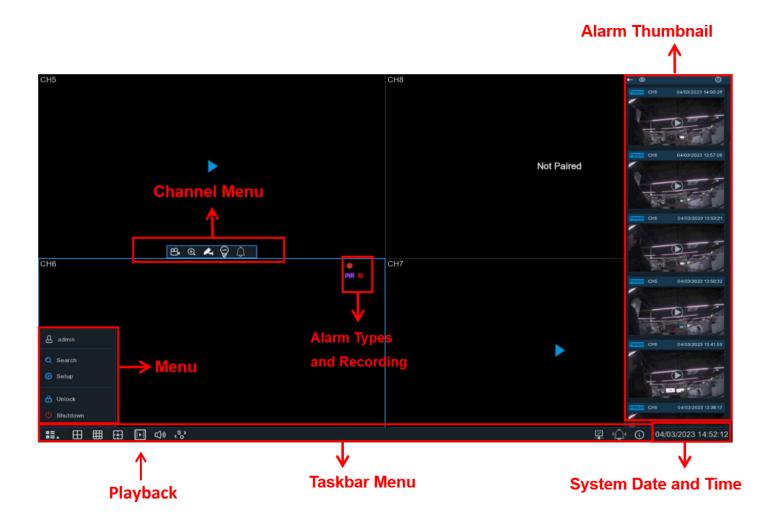

The blue play icon appears when the camera has no motion. To conserve battery life, the camera only transmits video during motion. The length of time that the camera transmits video when motion is detected is based on the Post Recording time configured for the camera found in Setup > Channel. It can be set from 10 seconds to Continuous (if a HDD is installed and the camera is plugged in using the wall charger). The unit defaults all cameras to a 2 min 'Post Recording' time duration. This interval more closely resembles typical NVR behavior, but is not optimized for the longest battery life. To improve battery life, lower this Post Recording time to a value that suits your needs. Pressing the blue play icon or accessing the camera remotely will initiate immediate streaming of video and will continue for the duration configured in Post Recording.

### 2. STATUS ICONS

| •        | This icon indicates the NVR is recording                               |
|----------|------------------------------------------------------------------------|
| 8        | This icon indicates that a smart alarm has been triggered (ie: person) |
| *        | This icon appears when motion has been detected                        |
| PIR      | This icon appears when PIR (passive infrared heat) has been detected   |
| ?        | This icon indicates that no HDD is found                               |
| <b>8</b> | This icon indicates that the HDD is in an error state                  |
| <u> </u> | This icon indicates the HDD is unformatted                             |
| D        | This icon indicates the HDD is full                                    |
| <u> </u> | This icon indicates the HDD is in read-only mode                       |

Off-line: A paired camera is offline Not Paired: No paired cameras

For more information, please consult the full user manual.

## **REMOTE ACCESS**

#### 1. VMS CLIENT SOFTWARE

Remote access via a PC with the VMS client software installed is preferred. The VMS software supports P2P, requiring no router configuration, and is also more feature-rich than the other methods listed below. Obtain a copy of the free software below.

Windows Client: https://www.dropbox.com/s/q2b9cpi237kygzt/VMS-WIN.zip

Mac Client: <a href="https://www.dropbox.com/s/z3h9k74gtcyzibb/VMS-MAC.zip">https://www.dropbox.com/s/z3h9k74gtcyzibb/VMS-MAC.zip</a>

For P2P access, you will need the P2P ID of the NVR. The P2P ID can be found under Setup > System > Information or by scanning the QR code on that screen. In addition, the P2P ID can be found by scanning the QR code on the top case of the NVR itself.

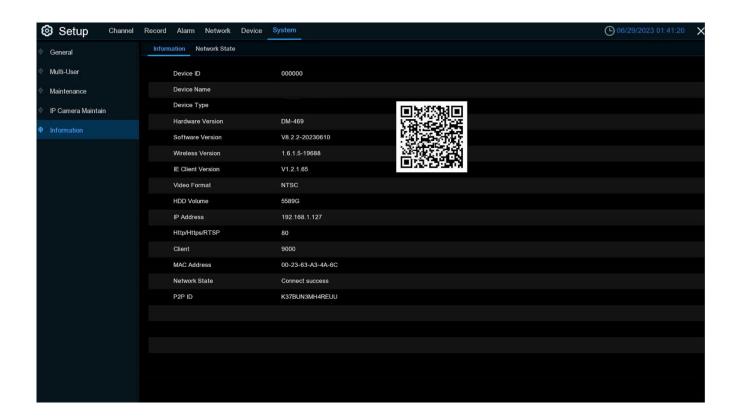

### VMS CLIENT SOFTWARE (CONT.)

Open the client software, configure a password, and set the password recovery security questions. Click Device Login as seen below. Enter the NVR's P2P ID, input 80 for the HTTP Port, and enter the NVR's admin username and password created during setup.

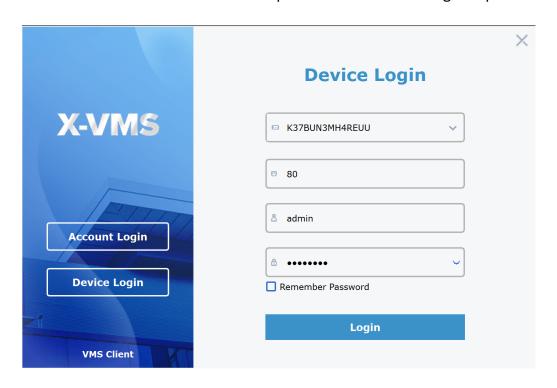

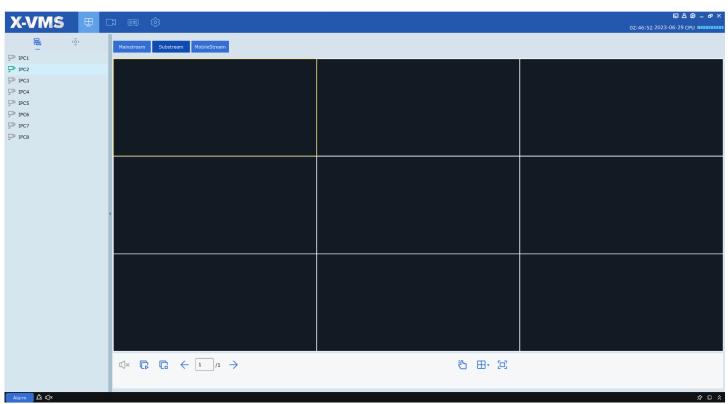

#### 2. WEB CLIENT

Remote access via a PC with a modern web browser is possible. P2P access is not supported.

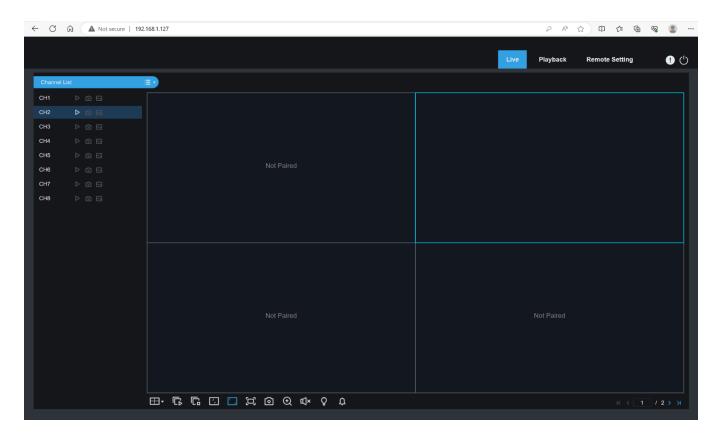

For access within your local network where the NVR is installed:

a. Simply input the NVR's IP address configured during setup into the address bar of your browser and log in with the admin credentials created earlier.

For access outside your local network, away from where the NVR is installed:

- a. You will need to determine your public WAN (external) IP address at the NVR installation site. Using a PC on the local network, where the NVR is installed, visit <a href="www.whatismyip.com">www.whatismyip.com</a>. This will provide you with your public WAN IP address.
- b. You will need to forward TCP ports 80 and 9000 through your router.
  - i. If your router is UPNP-enabled, enable UPNP in the NVR under Setup > Network > General >
    Port Configuration. Check the UPNP checkboxes for the two services listed and click 'Apply'.
     UPNP allows the NVR to configure port forwarding in your router automatically.
  - ii. If your router is not UPNP-enabled, you will need to manually forward the TCP ports. Consult your router's documentation for "Port Forwarding". You will need to forward TCP port 80 and TCP port 9000 to the NVR's IP address configured during setup.

Once you have your public WAN IP address and the TCP ports have been forwarded through your router, simply input the public WAN IP address into the address bar of your browser and log in with the admin credentials created earlier. DDNS configuration is recommended if your Internet Service Provider has not provided a static IP address for your public WAN (external) IP address. Contact them for details.

#### 3. MOBILE APP

Remote live view, playback, and some system settings are available via the P2P mobile app.

1. Download the mobile app by scanning the following QR code

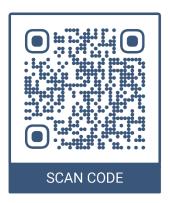

2. Open the app, click the person icon in the upper left go to Device List, click the to add a new device, choose the IPC/NVR/DVR option. Scan the QR code displayed on the NVR's setup screen, System Info page, or on top of the NVR case itself. Input 80 for the port and supply the username 'admin' and the password you created earlier.

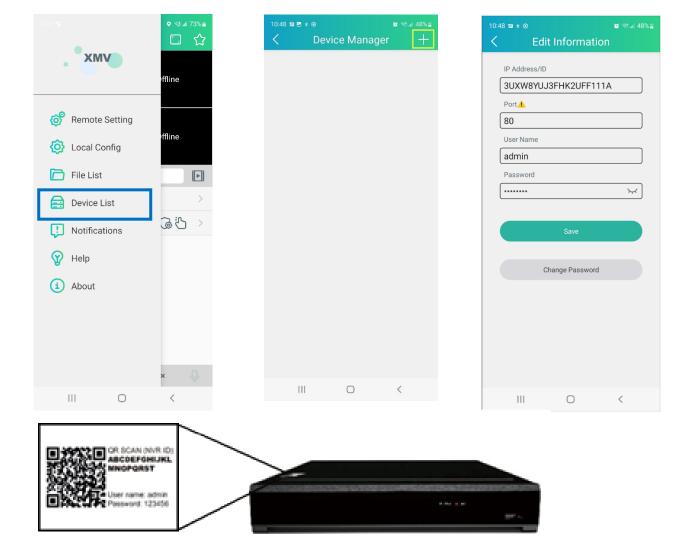

17